# Anzeige des Status des optischen Moduls auf den Managed Switches der Serien 200 und 300  $\overline{a}$

### Ziel

Mit den Managed Switches der Serien 200 und 300 können Sie einen SFP-Transceiver (Small Form-factor Pluggable) in die optischen Module einstecken, um Glasfaserkabel anzuschließen. Sobald der Transceiver und das Glasfaserkabel richtig mit dem optischen Switch-Modul verbunden sind, finden Sie auf der Seite Optical Module Status (Status des optischen Moduls) die aktuellen Informationen für die optische Verbindung, mit denen Sie diese Verbindung verwalten können. Bei einem Ausfall können Sie diese Verbindung auch mithilfe der Statusinformationen des optischen Moduls beheben.

Ziel dieses Artikels ist es, die Angaben zum Status des optischen Moduls zu erläutern.

### Unterstützte Geräte

・ Managed Switches der Serien SF/SG 200 und SF/SG 300

## Software-Version

 $\cdot$  v1.3.0.62

#### Status des optischen Moduls anzeigen

In diesem Abschnitt wird der Zugriff auf die Seite Optical Module Status (Status des optischen Moduls) sowie die verschiedenen Informationen zu den Managed Switches der Serien 200 und 300 erläutert.

Schritt 1: Melden Sie sich beim Webkonfigurationsprogramm an, und wählen Sie Administration > Diagnostics > Optical Module Status (Administration > Diagnose > Status des optischen Moduls) aus. Die Seite Status des optischen Moduls wird geöffnet:

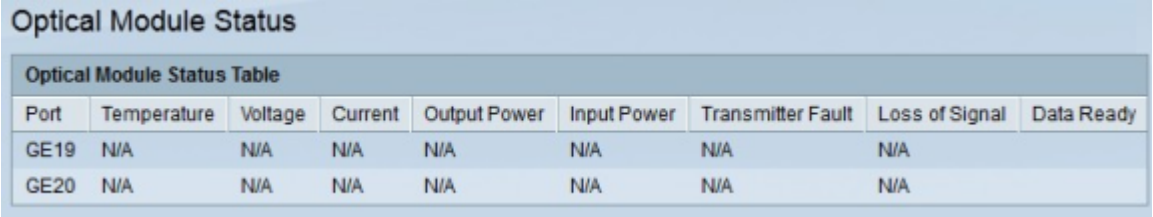

Die nächsten Informationen werden in der Statustabelle des optischen Moduls angezeigt:

- ・ Port Zeigt die Portnummer an, mit der der SFP-Transceiver derzeit verbunden ist.
- ・ Temperatur Zeigt die Temperatur in Celsius an, bei der der SFP arbeitet.
- ・ Spannung Zeigt die Spannung an, mit der der SFP arbeitet.
- ・ Aktuell Zeigt die vom SFP verbrauchte Strommenge an.
- ・ Ausgangsleistung Zeigt die übertragene optische Leistung an.
- ・ Eingangsleistung Zeigt die empfangene optische Leistung an.

・ Senderfehler — Zeigt den vom Remote-SFP gemeldeten Signalverlust an. Die Werte dieses Felds können True (Ein Teil des Signals wurde verloren), False (Kein Signal wurde verloren) oder No Signal (N/S) sein.

・ Signalverlust — Zeigt den vom lokalen SFP gemeldeten Signalverlust an. Die Werte dieses Feldes können True (Einige Signale wurden verloren) oder False (Kein Signal wurde verloren) sein.

・ Data Ready (Datenbereit): Zeigt an, ob der SFP betriebsbereit ist. Die Werte in diesem Feld können True (Operational) oder False (Not operating) sein.

#### Informationen zu dieser Übersetzung

Cisco hat dieses Dokument maschinell übersetzen und von einem menschlichen Übersetzer editieren und korrigieren lassen, um unseren Benutzern auf der ganzen Welt Support-Inhalte in ihrer eigenen Sprache zu bieten. Bitte beachten Sie, dass selbst die beste maschinelle Übersetzung nicht so genau ist wie eine von einem professionellen Übersetzer angefertigte. Cisco Systems, Inc. übernimmt keine Haftung für die Richtigkeit dieser Übersetzungen und empfiehlt, immer das englische Originaldokument (siehe bereitgestellter Link) heranzuziehen.